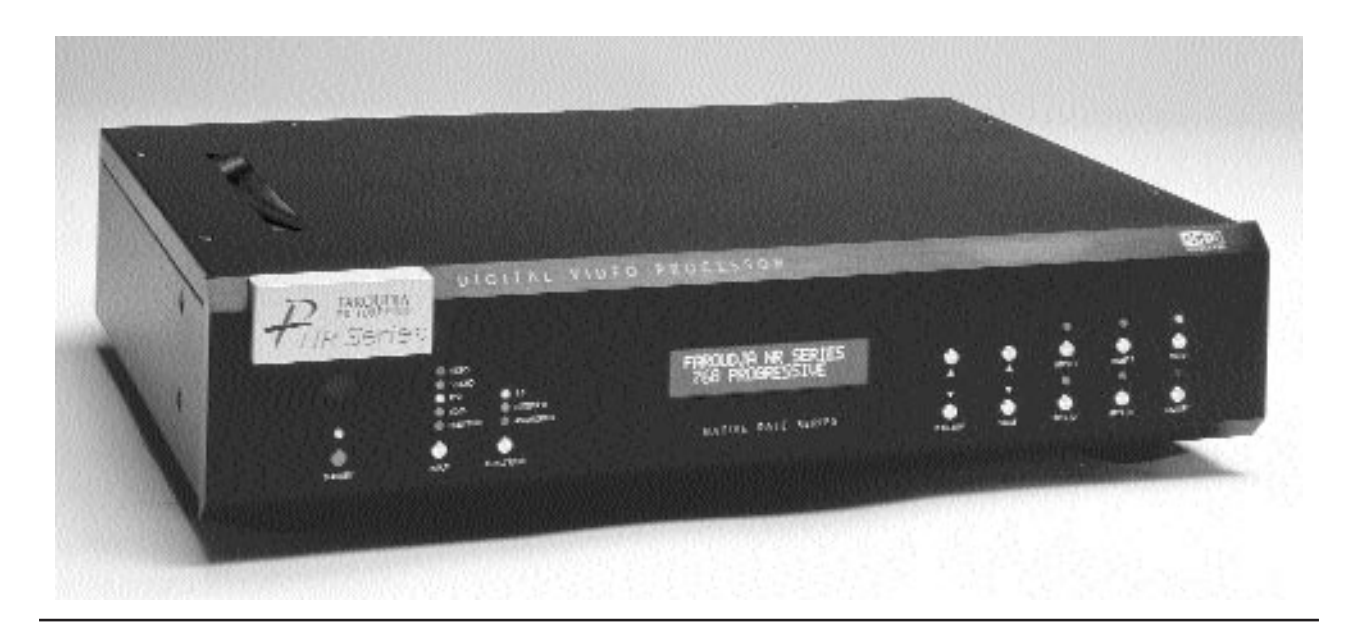

# Native Rate Series Native Rate Series Plus Digital Video Processor

Installation and Operations Manual

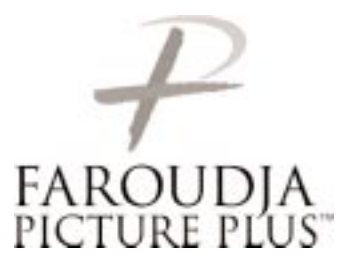

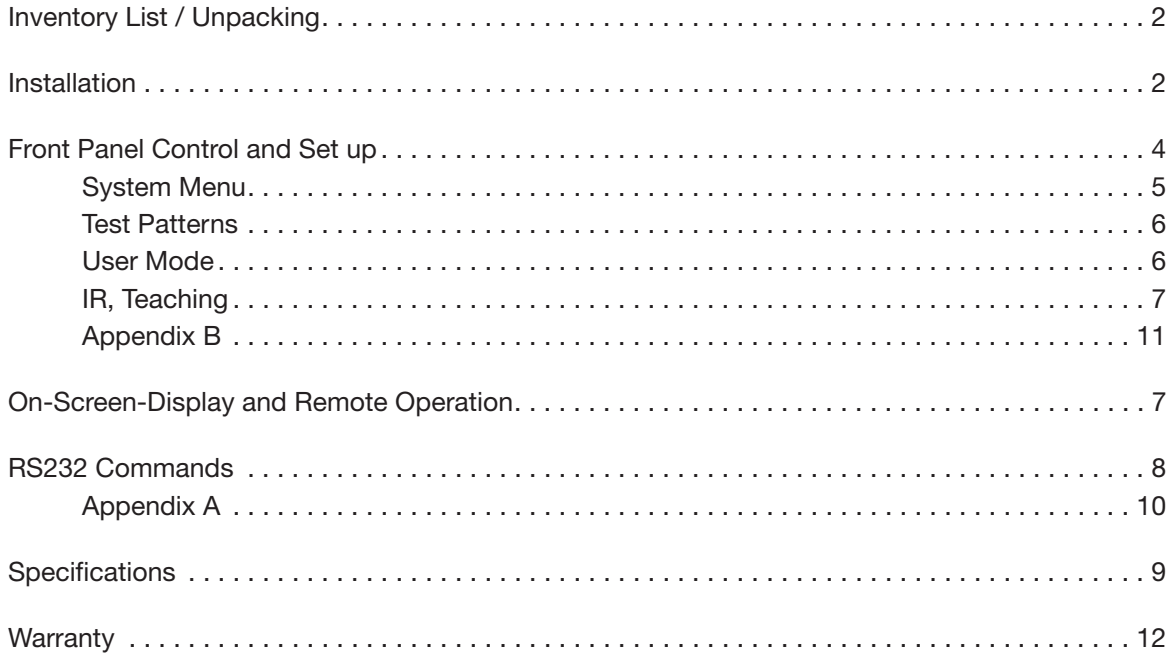

Copyright ©2002 by Faroudja Laboratories Inc.

No part of this document may be copied, photocopied, translated, or reproduced to any electronic medium or machine readable form without prior consent, in writing, from Faroudja Laboratories, Inc. The Faroudja name, logo and Picture Plus are registered trademarks of Faroudja, Inc. Specifications subject to change without notice. All Rights Reserved.

The Faroudja Laboratories NR Series is covered by the following United States patents: 4,030,121, 4,179,705, 4,240,105, 4,262,304, 4,847, 681, 4,864,389, 4,876,596, 4,893,176, 4,916,526, 4,967,271, 4,982,280, 4,989,090, 5,014,119, 5,025,312, 5,159,451, 5,237,414.

**A Division of Sage, Inc.**

# **Made in USA**

# **INSTALLATION**

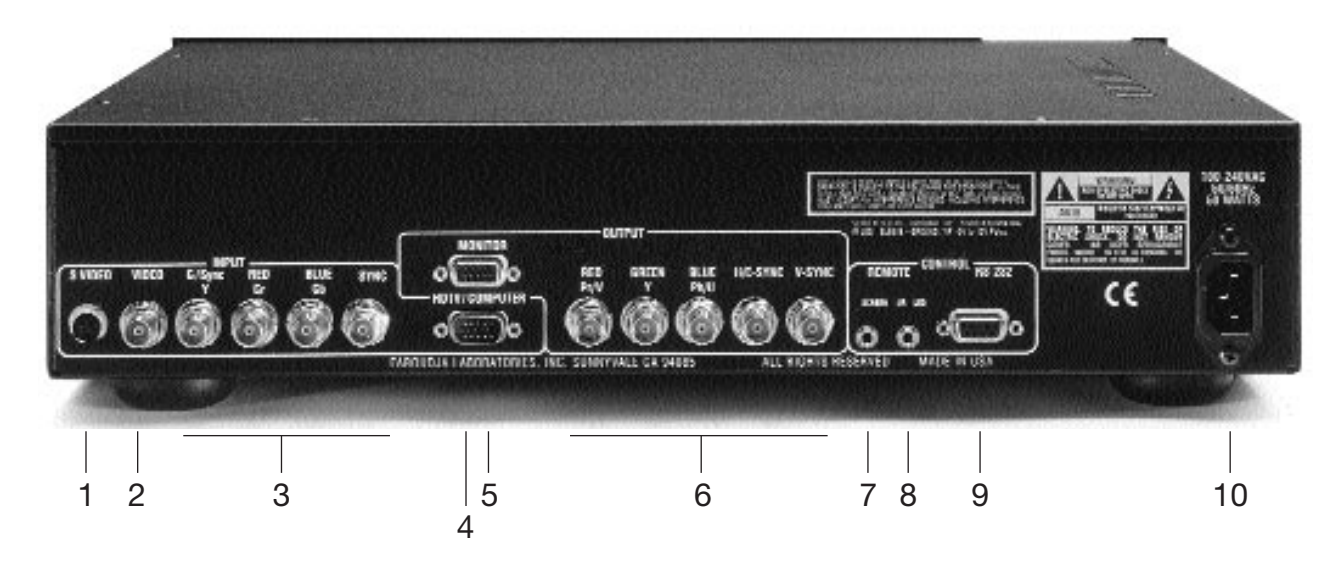

## **UNPACKING**

Remove the NR Series unit from the shipping container and examine it for any signs of shipping damage or missing items (check inventory list below). All shipping materials should be saved if the unit is to be moved or returned for service.

## **INSTALLATION**

The processor can be either placed on a table or rack mounted. If the rack mounting installation kit is used, the rack mount ears are mounted by using 3 screws. It will be necessary to support the rear of the unit if it will be shipped in the rack by using rack support rails supplied by the rack manufacturer.

#### **VENTILATION**

The unit uses convection to cool. A fan is not needed. As hot air raises out of the top vent, cool air is drawn in from the bottom. These vents must not be blocked. When rack mounted, a minimum of 1.75" (1 rack unit height) of free space is required above and below the unit to allow for proper cooling. A forced air fan should be added to the rack installation if power amps are located in the same air space.

# **REAR PANEL I/O**

#### **Inputs**

1. S-Video (4 Pin DIN)

2. Composite Video (BNC)

3. Interlaced Component (480i) or RGBs Video (BNC)

4. HDTV/Computer (D15M)

10. AC Power

#### **Outputs**

5. RGBH/CV or YPrPb (D15F)

6. RGBH/CV, or YPrPb (BNC)

Note: Both outputs can be used simultaneously

#### **Control**

- 7. Screen Trigger (12V, 3.5mm, 2 pin, Tip=+ )
- 8. Remote IR sensor (5V-12V, 3.5mm, Tip=+)
- 9. RS232 Port (D9F)

#### **Inventory**

- 1-Owner's Manual 1- Warranty Card 1- Power Cord
- 1-NR Series Unit 1- Remote + Batteries
	-

# **INSTALLATION**

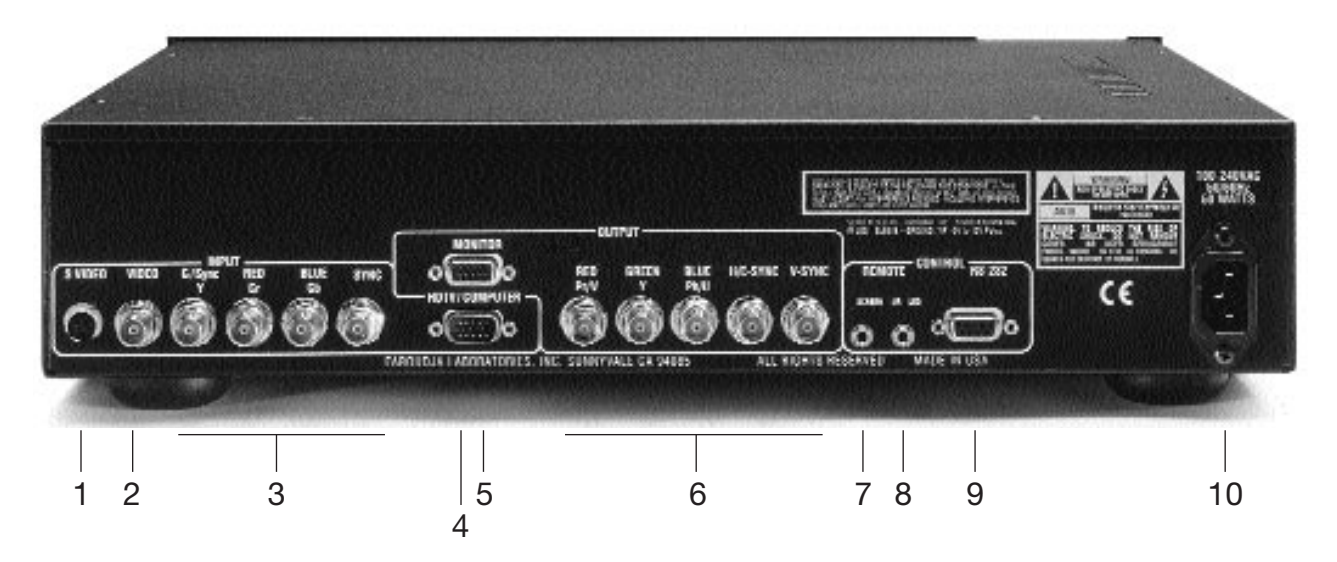

# **CONNECTIONS**

Because of the high performance of the NR Series unit it is very important to use the highest quality cables possible, for both input and output signals.

Both the RGB BNC and the D15 Monitor output connections are active at all times and can run two displays simultaneously.

To avoid AC ground loop problems, the source equipment, NR Series unit and projector should all be running on the same grounded AC power line (one rated for the power requirements).

# **SOURCE INPUTS**

- 1. S-Video (Y/C) sources such as DVDs, Satellite systems, S-VHS tape decks (when using S-VHS tapes only), Hi-8 tape decks.
- 2. Composite video sources such as Laserdisc players, cable TV, VHS tape decks, 8mm tape decks.
- 3. Interlaced Component (480i) or RGBs video sources such as DVDs and professional cameras. (Will not accept progressive or HDTV signals)
- 4. High scan rate sources such as HDTV signals or computers as a pass-through to the projector. YPrPb from HDTV sources can be transcoded to RGBHV on the output.

# **OUTPUTS**

- 15. D15F connector for use with computer monitors or to a second display device.
- 16. BNC connectors for main output to display devices. For YPrPb outputs use:

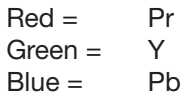

**Note: If HDTV or Computer signals are to be used, the projector must have separate H & V sync cables installed.**

# **CONTROL**

- 7. 12V trigger to activate automatic screen relays. Voltage is constant when unit power is on.
- 18. IR receiver connection allows for use with external IR receivers so unit can be installed behind walls.
- 19. RS232 D9F connection for use with RS232 control systems
- 10. AC Power connection.
- **Note: Be sure to set the proper screen shape for the installation before beginning any other adjustments. See the Setup menu list.**

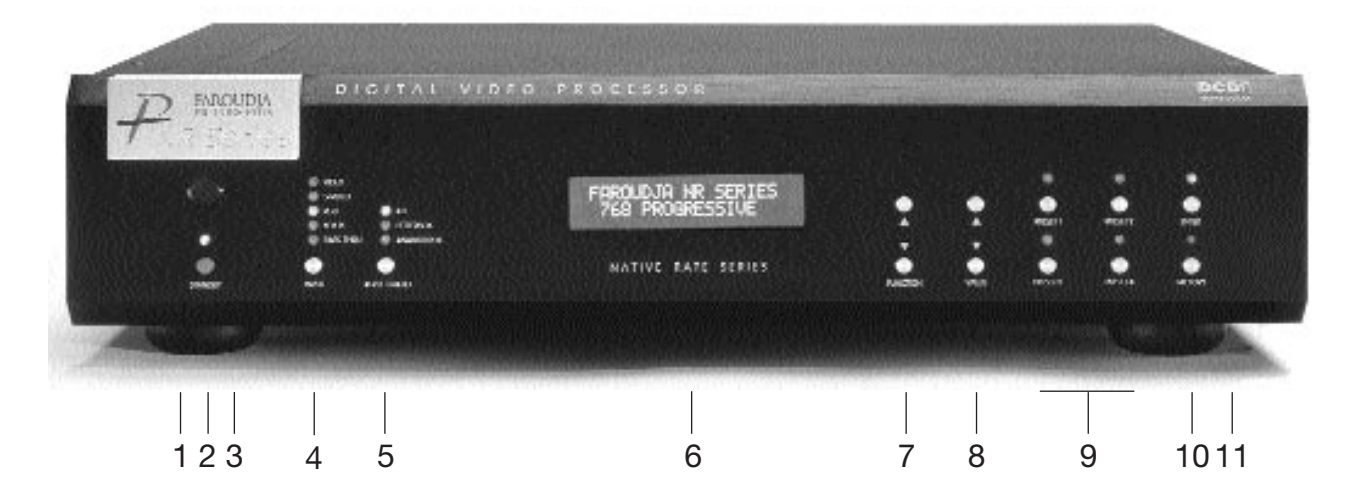

# **FRONT PANEL CONTROL**

- 1. **Power/Standby:** Press to turn the unit On (LED turns Green) or to Standby (Red)
- 2. **Infrared Sensor/Flasher window**
- 3. **CPU Reset:** push a small paper clip into this opening to reset the unit's CPU.

**Note: Do not activate the CPU Reset without first contacting Faroudja technical support or your installer. This will reset all parameters to the factory default and may cause compatibility issues with your setup.**

- 4. **Input Select:** Toggles through the different inputs.
- 5. **Aspect Ratio Select:** Toggles through the available aspect ratios. If an aspect ratio is not available (LED is not activated), it cannot be selected.

**NOTE:** Anamorphic with 4:3 screens and the Wide-4:3 settings are not available on units with scan rates 480p,600p and Frame Doubling.

**NOTE:** Do not leave the 4:3 image with a Wide Angle screen on for long periods of time on a CRT projector. This can cause permanent image burn-in. Image burn-in is not covered by Faroudja's warranty.

- 16. **LCD Status Display:** Displays scan rate on power-up and the current Function or Value selected.
- 17. **Function Up/Down :** Cycles up or down through the available control Functions
- 18. **Value Up/Down :** Adjusts the levels or changes settings of the Function selected.
- 19. **Custom Presets:** Four presets per input.
- 10. **Enter:** Press to store presets or to enter menus.
- 11. **Factory Preset:** Recalls all settings to Factory levels. Pressing once while adjusting a setting will recall that setting back to the factory default. Pressing the **Factory** button twice returns all image settings to the factory default.

#### **Storing User Preset**

There are a total of 32 presets that can be stored, four for each input (Composite, S-Video, YCrCb and RGB with separate banks for NTSC and for PAL). Each preset stores all image adjustment functions.

To store a preset:

- Select the proper input.
- Make all required adjustments.
- Press the **Enter** button, the **Preset** LEDs turn Red, the **Enter** LED turns Green. (Press Enter again to cancel procedure)
- Press the **Preset** you want to use and the LED on that **Preset** will turn green and the LED on the **Enter** will go out.

**NOTE: When Functions are accessed via the front panel controls the On-Screen-Display is not activated.**

# **SYSTEM SETTINGS AND SETUP**

Setup offers functions that must be done when the unit is initially installed. Some user features are not available with a few of the Setup selections so this must be done first. To prevent accidental alteration of the setup parameters, some setup functions can only be done from the front panel or with the RS232 interface.

#### **Note: When in the Setup Menu, pressing ENTER three times "Escapes" the Setup Menu and Recalls start of the User menu**

#### **System Settings - Press Enter**

There are four sections to the System Setting:

- System Menu
- User Mode
- I/R Setup
- Test Patterns

#### **System Menu - Press Enter**

Pressing the **Function Up** will recall the following commands in this order. Press the **Value Up or Down** key to select or change values. When no commands are entered after a short period the front panel LCD will switch to the main window. Just hit **Function** or **Value** to jump back to the control menu last used.

#### **Note: Screen Shape must be set first before any other adjustments are made.**

#### **Screen Shape**

4:3 / Wide Screen / Wide 4:3

• **4:3** – Choose this when the projector is 4:3 and the screen is 4:3

*Example:* using a 1024x768 digital projector on a 4:3 screen.

• **Wide Screen**-Choose this when the screen is Widescreen and the projector will provide the anamorphic vertical squeeze.

*Example:* A 16:9 plasma, a digital or CRT projector set to Anamorphic using a wide angle screen

• **Wide 4:3**-choose this when the projector is 4:3 only and the screen is Widescreen. (Not available on units scanning at rates below 720p)

*Example:* A digital projector that is 4:3 only with a wide angle screen.

# **Storing the Screen Shape**

Note: The Factory Default screen shape for all NRS units is 4:3. If that is the desired screen shape to be used, the following steps are not required.

- Select an **Input (not Pass-Through)**
- Enter the **Setup Menu**
- Select desired **Screen Shape**
- Press the **Function** Keys to select **Save to All** and press **Enter**

The screen shape is now stored for all Inputs and Presets.

## **Storing the Screen Shape into a Preset**

• Enter the **Setup Menu** and select a new **Screen Shape**

**(Note: Do NOT use the Save to All command)**• Press **Enter** 3 times to return to the **User Menu**

• Press **Enter,** then press **Preset 1-4.**

The new screen shape is now stored in the preset selected. Pressing another preset or changing inputs will recall the primary screen shape.

#### **Exit System Settings- press Enter** Returns to the **User** Menu

**Save to All – Press Enter** Saves System setup ( screen shape) to all presets

**I/R Receiver – On/Off** Controls front panel IR receiver

#### **RS232 Echo:**

On(Default)/Off Select if the RS232 commands returns a status report to the control system.

#### **DCDi Mode:**

On (Default)/ Off Should always be On

#### **Film Mode:**

On (Default)/Off Should always be On

#### **LCD Display Backlight Timer**

5-255 (Default 10) Sets how long the front panel LCD stays on.

#### **Red LED Brightness**

0-15 (Default 8) Front panel LED brightness

#### **Green LED Brightness** 0-15 (Default 8) Front panel LED brightness

#### **OSD Vertical Position**

## 0-255(0=Top)

This sets the position of the single line adjustment OSD

#### **OSD Timer**

4-255 seconds (10 Default)

#### **HDTV Ext. Format**

480p/720p/1080i This option is visible and only needs to be set if the transcode option is selected for the pass-thru.

#### **HDTV External Input**

Pass-thru YPrPb to RGB

Note: The HD Pass-through input can transcode YPrPb HDTV signals to RGBHV. It cannot transcode RGBHV signals to YPrPb. Sync on Green is NOT available when using the HD Passthrough input.

The following commands allow for separate settings for each aspect ratio but are global for all inputs. First select the aspect ratio that needs adjusting before beginning.

It is important that sizing and blanking adjustments be done with the display device controls first to insure proper settings before using the following commands.

**Bottom Blanking Right Blanking Left Blanking Top Blanking**

#### **Blanking Level**

This adjusts the blanking from black to gray. This can be used to set the side bars on 4:3 sources on a 16:9 screen to gray to prevent image burn on the display (Firmware Rev. 2.4 or higher).

#### **Image Vertical Position**

Moves image up from center

#### **Image Horizontal Position**

Moves image left or right of center

**Note: moving the image too far to the left or right can cause the display to stop working. Use positioning controls in the display first – if available.**

#### **Pass RGB Input Sync**

Sync on Green Ext. Sync High/Low (Low sync is used with PAL sources where composite video is applied as sync with RGB)

#### **Composite Sync on H** On/Off

#### **Sync on Green**

On/Off (Default) (Comp. Sync on H and Sync on Green Functions are only available if RGB output is selected.)

#### **Output Format**

RGB(Default)/YCrCb/YPrPb

Note: On 540p and 16:9HD models (Rev.2.4+), selecting YPrPb or YCrCb adds a Function for Tri-Level or Bi-Level sync and removes Sync-on-Green and Composite-Sync-on-H options from the menu list. HDTV standards require Tri-Level sync so it should be selected if there are any problems.

#### **Input Format**

Auto NTSC/PAL, NTSC, PAL, PAL N, PAL M

#### **I/R Setup - Press Enter**

Use this section to teach learning remotes the direct access codes. **See the IR Setup section on page 10 for details.**

#### **Test Patterns-Press Enter**

Use these patterns to adjust the image and processor. Use the **Value** key to select the different patterns. Once the pattern is selected press the **Function** key to return to the **User Menu** and then select the proper setup Function. Once adjustment is set, use the **Function** key to return to **Test Patterns - Press Enter** and select **Test Patterns Off.** Accessing the test patterns is easiest using the OSD.

**Off**

**100IRE Color Bars 100IRE Reverse Color Bars 10-Step Gray Scale Luma Ramp Cb Ramp Cr Ramp Green Red Blue Convergence Active Boarders SMPTE Color Bars 100IRE Window PLUGE**

**User Mode-Press Enter**

# **OPERATING INSTRUCTIONS**

These are the controls that are used most often.

#### **Noise Reduction**

0-15, Factory 8

#### **Detail**

0-31, Factory 8

#### **Tint**

0-255, Factory 128

#### **Color**

0-255, Factory 128

## **Contrast**

0-155, Factory 128

## **Brightness**

0-170, Factory 128

# **Advanced Color System**

#### **Factory/DVD Animation**

For some DVDs with computer animation, the Faroudja patented chroma edge processing circuits can be turned off. For most sources, the Factory setting should be selected. These settings

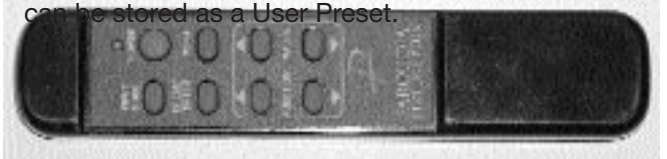

# **IR REMOTE AND OSD OPERATION**

There are four ways to control the unit: from the front panel, with the remote control buttons, using the On-Screen-Display with the remote and via RS232. Controlling from the front panel or the remote requires cycling through the available functions. If direct access IR control is needed, the unit can teach learning remotes via the IR flasher. See the IR Setup section.

When the unit first powers up it will go through an initializing procedure and then display the output resolution.

The remote control allows for easy operation by simple navigation through the On Screen Display (OSD)menus. Repeated Pressing of a button toggles through the available choices.

**Power On/Off:** Press Power **Select Presets:** Press Preset **Select Input:s** Press Input Mode **Activate OSD:** Press Menu

**Select OSD Functions:** Press Function **Change Values:** Press Value

# **On Screen Display**

Control of most functions can be done using the remote to interact with the OSD.

#### **Accessing the OSD**

- Press **Menu** button to bring up main Index.
- Use **Function** keys to select an index and the available control menu drops down.
- Press **Function** again to select an adjustment.
- Use **Value** to adjust. The main menu drops away and a single line menu appears.
- Use the **Function** keys return to the drop down menu.
- Press **Menu t**o recall the main index.
- Press **Menu** again to remove OSD

The OSD consists of four index tabs:

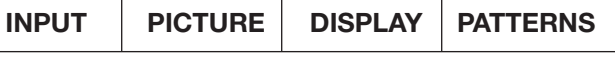

The Functions available for each index are listed below:

**INPUT**

#### **Formats**

**Input Select:** Video-S-Video-YCrCb-RGB-PassThru **Aspect Ratio\***  4:3-Letterbox-Anamorphic

#### **Presets-**

**Recall:** Factory-1-2-3-4 **Store:** 1-2-3-4

#### **To store a preset:**

- Select the proper input.
- Make all required adjustments.
- Use the **Function** keys to select **Store 1 2 3 4.**
- Use the **Value** keys to select the desired preset
- Press **Enter**

#### **\*Aspect Ratio Selection**

Press the Aspect Ratio button to toggle between the different choices. The aspect ratio selected needs to match the aspect ratio of the source.

**NOTE:** When using a Wide Angle screen a 4:3 source will have black bars on the left and right of the image. If filling the entire screen is desired, select Letterbox. The image will fill the screen but the top and bottom 1/3 of the image will be cut off.

#### **Note: Anamorphic on a 4:3 screen is not available on units with scan rates below 720p.**

# **PICTURE**

Use these commands to fine tune the image

**Brightness Contrast Tint Color Detail Noise Reduction**

**NOTE: Adjusting Detail – The Detail and Noise** Reduction settings have been optimized for the scan rate and resolution of the NR Series for most sources. However, the viewers tastes and the types of software used may require making –adjustments of these settings to fine tune the image. These controls are very effective to either increase detail or to help clean up poor quality video material. It is recommended that adjustments be made in small increments until the desired results are achieved. It is important to not use too much Detail as the image will start to look artificial.

#### **DISPLAY**

Use these commands to adjust the image position and edge blanking. It is recommended to adjust sizing and blanking in the display device first. This should be done by a qualified technician.

#### **Position**

Horizontal **Vertical** 

#### **Blanking**

Left **Right** Top Bottom

# **PATTERNS**

These patterns are used to setup and align the image. This should be done by a qualified technician only.

#### **Pattern**

On/Off

#### **Select**

- Off Cr Ramp PLUGE Cb Ramp 100IRE Window Luma Ramp Convergence 100IRE Rev. CB Blue 100IRE CB Red Green
- Active Boarders 10-step Gray Scale

## **RS232 CONTROL**

**Connector:** DB-9 Female

**Baud rate:** 9600 default, 8 bit, 1 stop bit and No Parity (Adjustable 4800, 9600, 19,200)

#### **Pin Configuration:**

Pin 5 = Ground Pin  $3 = Rx$ Pin  $2 = Tx$ 

All commands are sent using ASCII text strings.

# **NOTE: A command must start with the string header "NRS"**

Following the header, a comma is used to delimit the header from the command. All the commands with their descriptions will be listed below. All the text strings are terminated with a carriage return (0x13). The header and command are not case sensitive.

**Since the picture settings are Input specific, the input to be used, i.e. Video, Y/C or YPrPb, must be selected first before adjusting and storing settings.**

**See appendix A for the command list.**

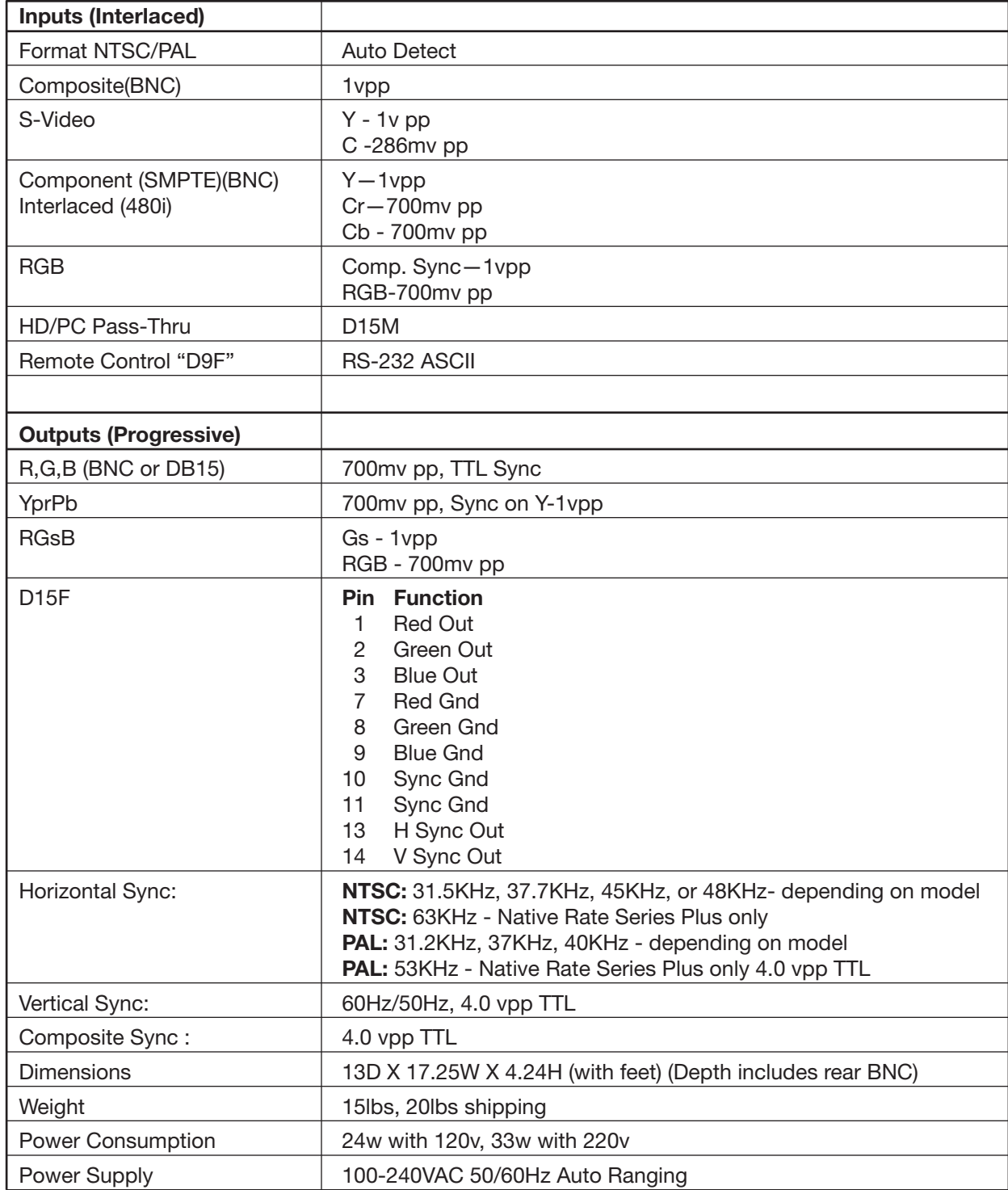

# **APPENDIX A – RS232 CODES**

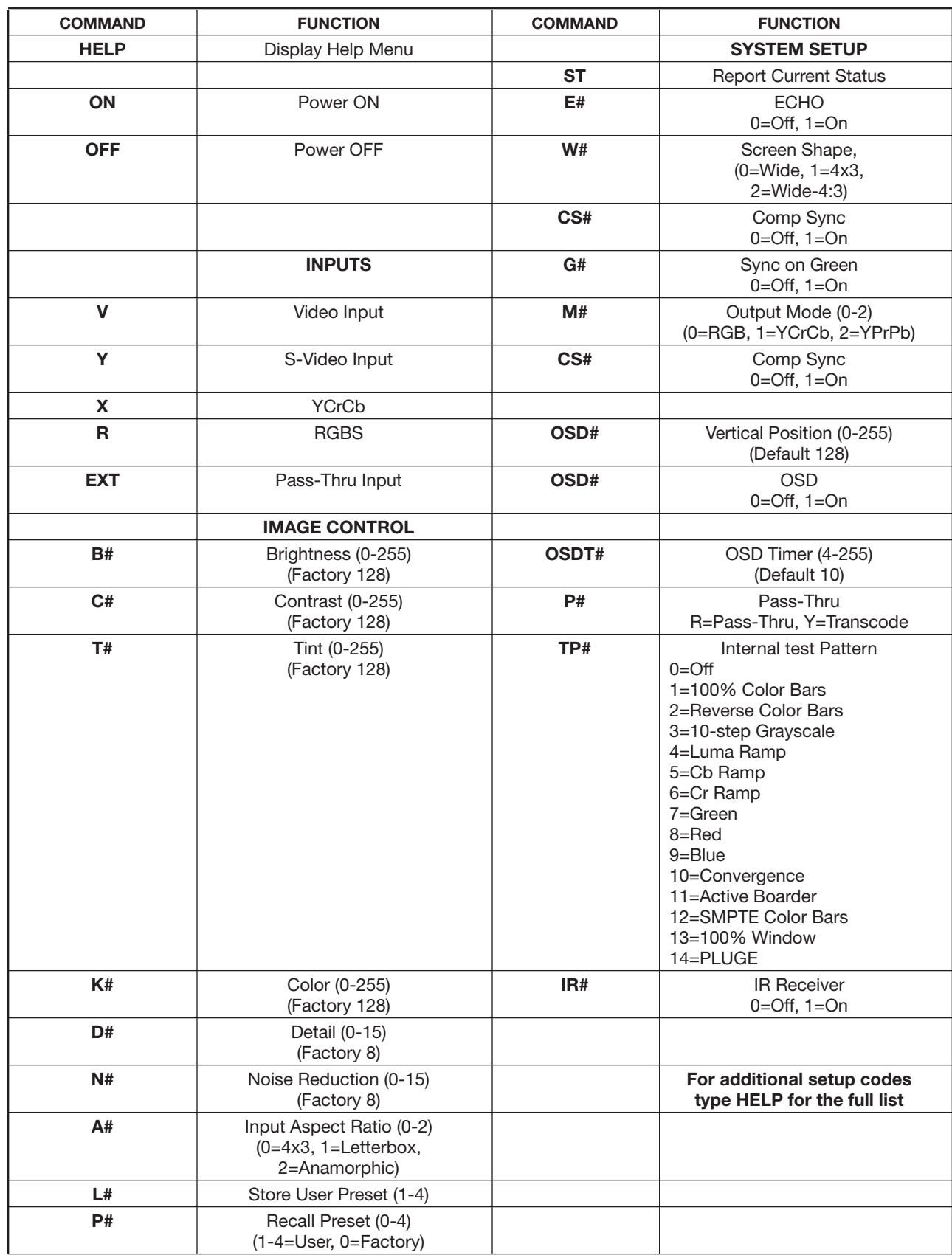

# **IR REMOTE TEACHING FUNCTIONS**

Use the **Function** key to locate **IR Setup Menu-Press Enter.** Use the **Value** key to select the different commands. Each time the **Enter** button is pressed it "flashes" the commands out through the IR receiver window on the front panel. The **Number of Samples** choice defines how many time the NRS will send the sample IR command. Adjust this if learning remote does not respond properly

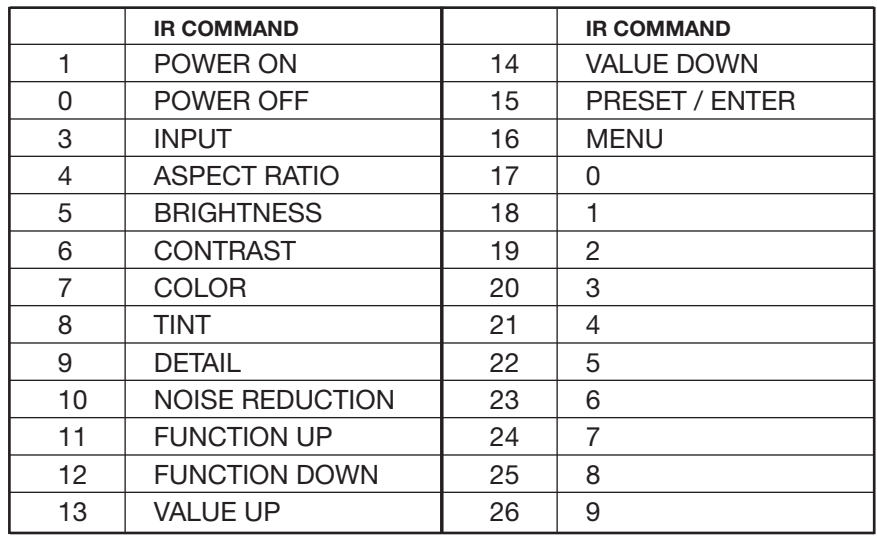

# **Direct Access Infrared Commands**

To turn On the unit, a sequence must be used: Press **Power + #**

 $1 = On, 0 = Off$ 

**Note: The timing of the digits (1&0) must be under .25 seconds after the Power command is issued.**

**Note: all sequence commands listed below should have approximately a .25 second delay between commands.**

#### **Input Control: Input + #**

- $1 =$  Composite
- $2 = S-Video$
- 3 = YPrPb (YCrCb)
- $4 = RGB$
- $5 =$  Pass-through

#### **Aspect Ratio Control: Aspect + #**

- $1 = 4:3$
- $2 =$  Letterbox
- 3 = Anamorphic

# **Preset Select: Preset + #**

1-4,  $0 =$  Factory

To change **Levels,** a sequence must be used:

#### **Note: All the following commands must receive a three digit number.**

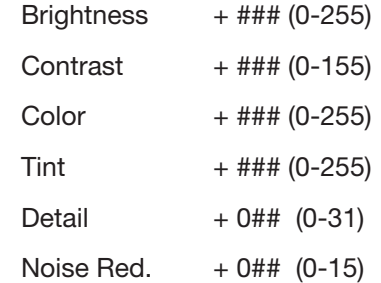

**Note: The user can also adjust levels by using the Value Up/Down keys or store the levels in Presets and recall those when desired.**

# **LIMITED WARRANTY**

Faroudja Laboratories, Inc. ("Faroudja") warranties that its products will be free of defects in workmanship and material and conform substantially to published specifications under normal use and service. This warranty is made to the first purchaser of the products and extends for twelve (12) months from the date of sale. The warranty does not apply to products damaged as a result of accident, misuse, neglect, alteration, improper installation, unusual physical or electrical stress or unauthorized repair. Image burn-in on display devices is not covered under warranty. All warranty claims should be made at the place of purchase. No products may be returned to Faroudja without it consent. If requested by Faroudja, purchaser agrees to provide proof of purchase and to return defective products to Faroudja, transportation charges prepaid. Faroudja's only liability with respect to products that do not meet the foregoing warranty, and for which appropriate transportation arrangements have been made, will be to repair or, at Faroudja's option, replace defective products or portions thereof.

THE FOREGOING WARRANTY IS IN LIEU OF ALL WARRANTIES EXPRESSED, IMPLIED OR STATUTORY, REGARDING THE PRODUCTS, AND ALL IMPLIED WARRANTIES, INCLUDING, WITHOUT LIMITATION, ANY IMPLIED WARRANTIES OF MERCHANTABILITY OR FITNESS FOR A PARTICULAR PURPOSE AND ANY OTHER WARRANTY OBLIGATIONS ON THE PART OF FAROUDJA.

IN NO EVENT WILL FAROUDJA BE LIABLE FOR LOSS OF PROFITS OR GOODWILL, OR DIRECT, INDIRECT, INCIDENTAL, CONSEQUENTIAL OR SPECIAL DAMAGES OF ANY KIND, HOWEVER CAUSED, WHETHER BY FAROUDJA'S BREACH OF WARRANTY OR BY FAROUDJA'S SOLE OR CONCURRENT NEGLIGENCE OR OTHERWISE.

FAROUDJA may change product specifications and warranty policy at any time without notice.

> **Faroudja Laboratories** 750 Palomar Ave., Sunnyvale, California 94085 Tel: 408-735-1492 Fax: 408-735-8571 www.faroudja.com

> > A Division of Sage, Inc.

Free Manuals Download Website [http://myh66.com](http://myh66.com/) [http://usermanuals.us](http://usermanuals.us/) [http://www.somanuals.com](http://www.somanuals.com/) [http://www.4manuals.cc](http://www.4manuals.cc/) [http://www.manual-lib.com](http://www.manual-lib.com/) [http://www.404manual.com](http://www.404manual.com/) [http://www.luxmanual.com](http://www.luxmanual.com/) [http://aubethermostatmanual.com](http://aubethermostatmanual.com/) Golf course search by state [http://golfingnear.com](http://www.golfingnear.com/)

Email search by domain

[http://emailbydomain.com](http://emailbydomain.com/) Auto manuals search

[http://auto.somanuals.com](http://auto.somanuals.com/) TV manuals search

[http://tv.somanuals.com](http://tv.somanuals.com/)